# **必ず記入し、保管してください**

Googleアカウント登録メモ

コ ― ザ ― 名: アイマン インコン インター インター アメリカ プログラム しょうしゅう しょくせいせい プログラム プログラム しょうせい すいじょく ■ セキュリティ保護用の質問

@gmail.com

## **Googleアカウントのパスワードを忘れたときは**

#### **【スマートフォン /PCから】**

「Googleトップ」>「ログイン」>「アカウントにアクセスできない場合」から、新しいパスワードを設定することができます。 その際、Googleアカウント、セキュリティ保護用の質問の答え(または予備のメールアドレス)が必要となりますので、忘れない ようにしてください。

※ログイン中の場合は一度ログアウトしてから、再度上記の手順をお試しください。

# Q よくあるご質問

使い方についてのよくあるご質問は、ドコモのホ一ムページにも掲載しています。ぜひご覧ください。 ドコモホームページ 「お客様サポート」>「よくあるご質問(FAQ)」

Wi-Fi でspモードメールを利用するには設定が必要ですか? Q

- 必要です。 spモードのメール設定画面から「Wi-Fiメール利用設定」と「パスワード設定」を実施することで、 ご利用いただけます。 A
- ※詳細はご利用ガイドブック spモード編をご覧ください。
- GoogleアカウントはPCと共通のアカウントになりますか? Q

共通のアカウントです。 PC で使われている既存のアカウントを使うこともできます。 また、XperiaTM NXで作成したアカウントをPC などでもご利用になれます。 A

設定した Google アカウントを変更したいのですが、どのようにしたらいいでしょうか? Q

Googleアカウントを変更する場合、XperiaTM NXを初期化していただき、再度設定を行っていただく必要が あります。 Gmailアドレスのみを変更する場合は、Gmailアプリからアカウントを追加することで変更可能です。 なお、複数の Google アカウントをお持ちの場合は、最初に設定したアカウント以外、削除可能です。 A

【初期化の方法】

「ホーム画面」>「 メニューキー」>「本体設定」>「プライバシー設定」>「データの初期化」>「携帯電話をリセット」>「すべて削除」 注意:すべてのデータが削除されますので、事前に必要なデータをバックアップして保存してください。

●「FOMA」、「iモード」、「spモード」、「dメニュー」、「dマーケット」、「spモード」ロゴ、「dメニュー」ロゴ、「dマーケット」ロゴは株式会社NTTドコモの商標または登録商標です。 ●「microSD」および「microSDHC」はSDアソシエーションの商標です。●「Google」、「Google日ゴ、「Google音声検索」、「Android」、「Androidマーケット」、「Androidマー ケット」ロゴ、「Gmail」はGoogle Inc.の商標または登録商標です。●「Wi-Fi」は、Wi-Fi Allianceの登録商標です。●「Xperia」は、Sony Ericsson Mobile Communications ABの商標または登録商標です。●その他掲載されている会社名、商品名は各社の商標または登録商標です。●本書に掲載されている画面は全てイメージです。

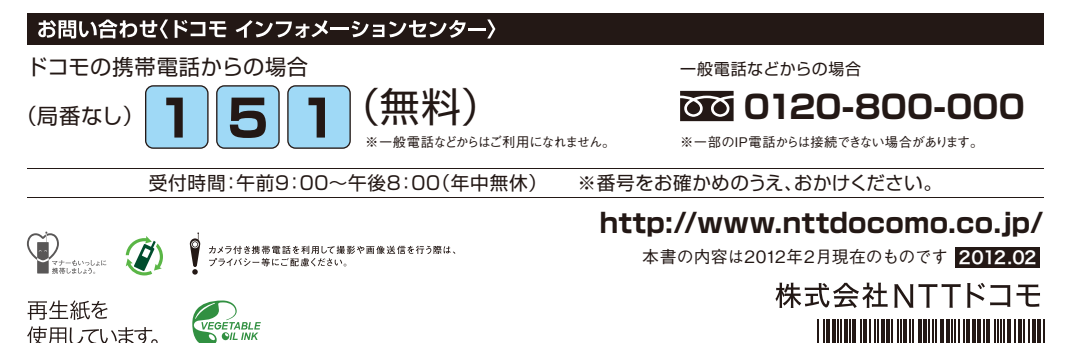

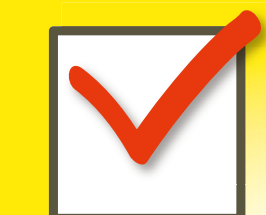

d'ocomo

# **SO-02D**

スタートアップガイド

**Xperia<sup>™</sup> NX SO-02D** 

はじめての方でも

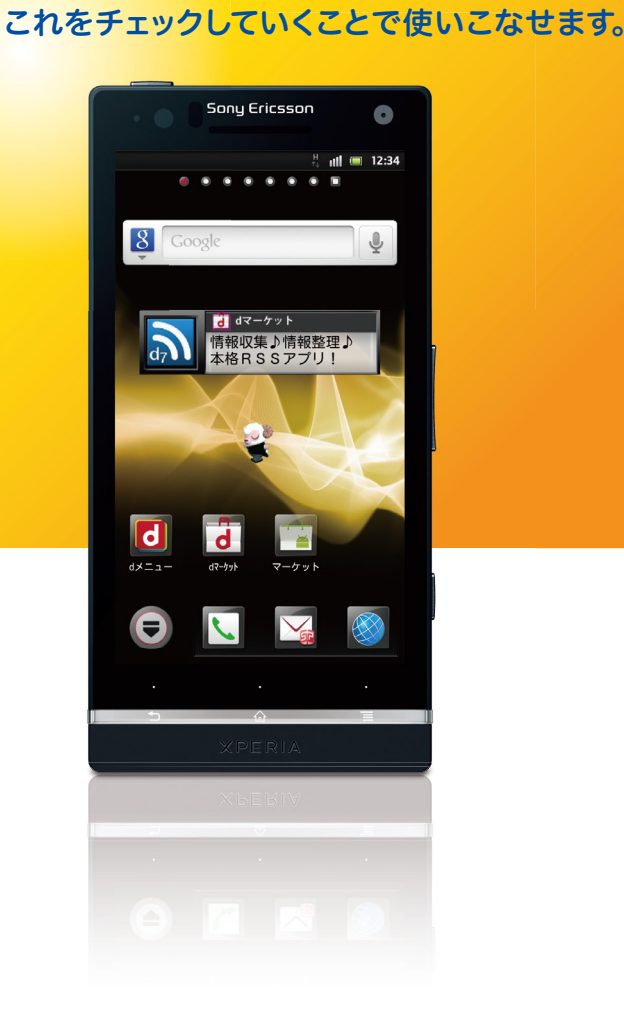

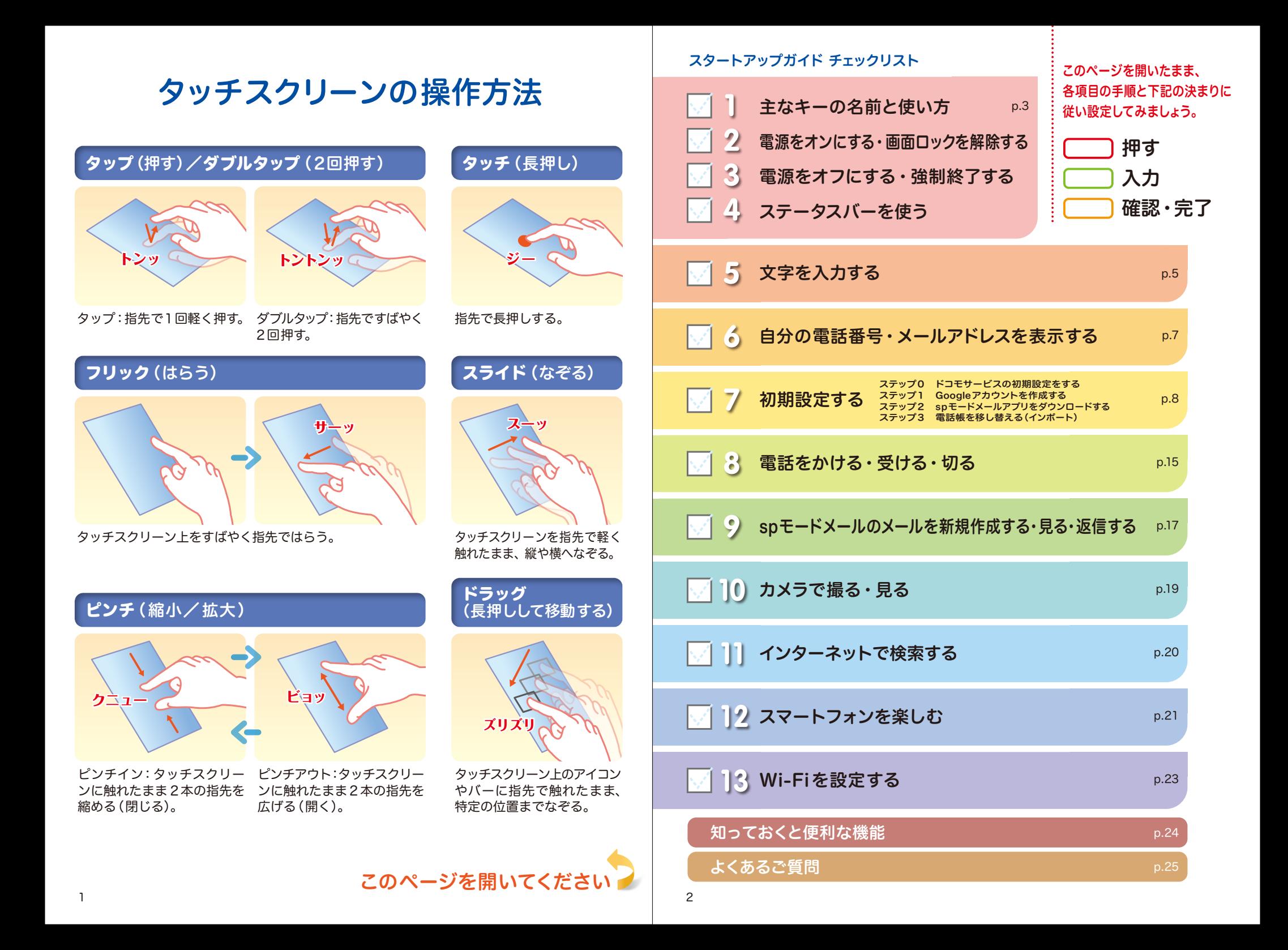

# 主なキーの名前と使い方

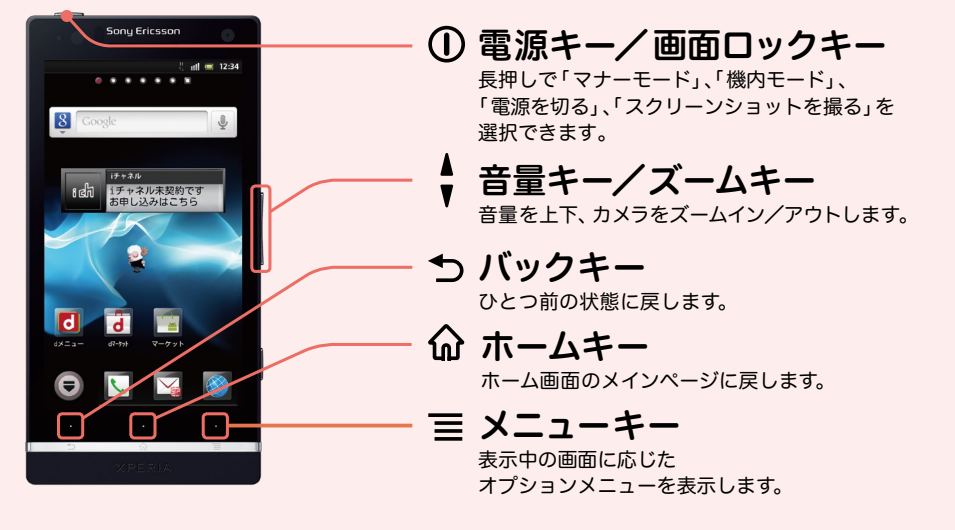

#### (1) 電源をオンにする ■■■ 画面ロックを解除する

画面ロックキーを1秒以上長 押しします。

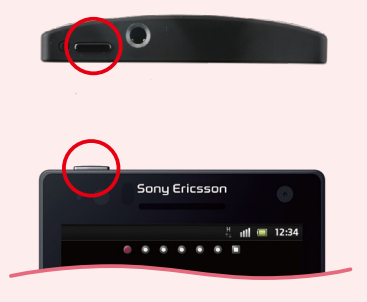

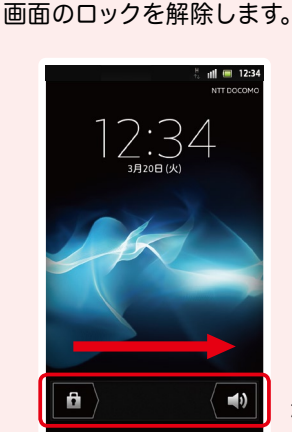

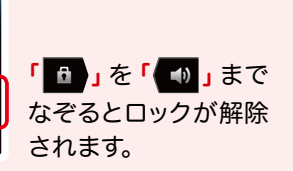

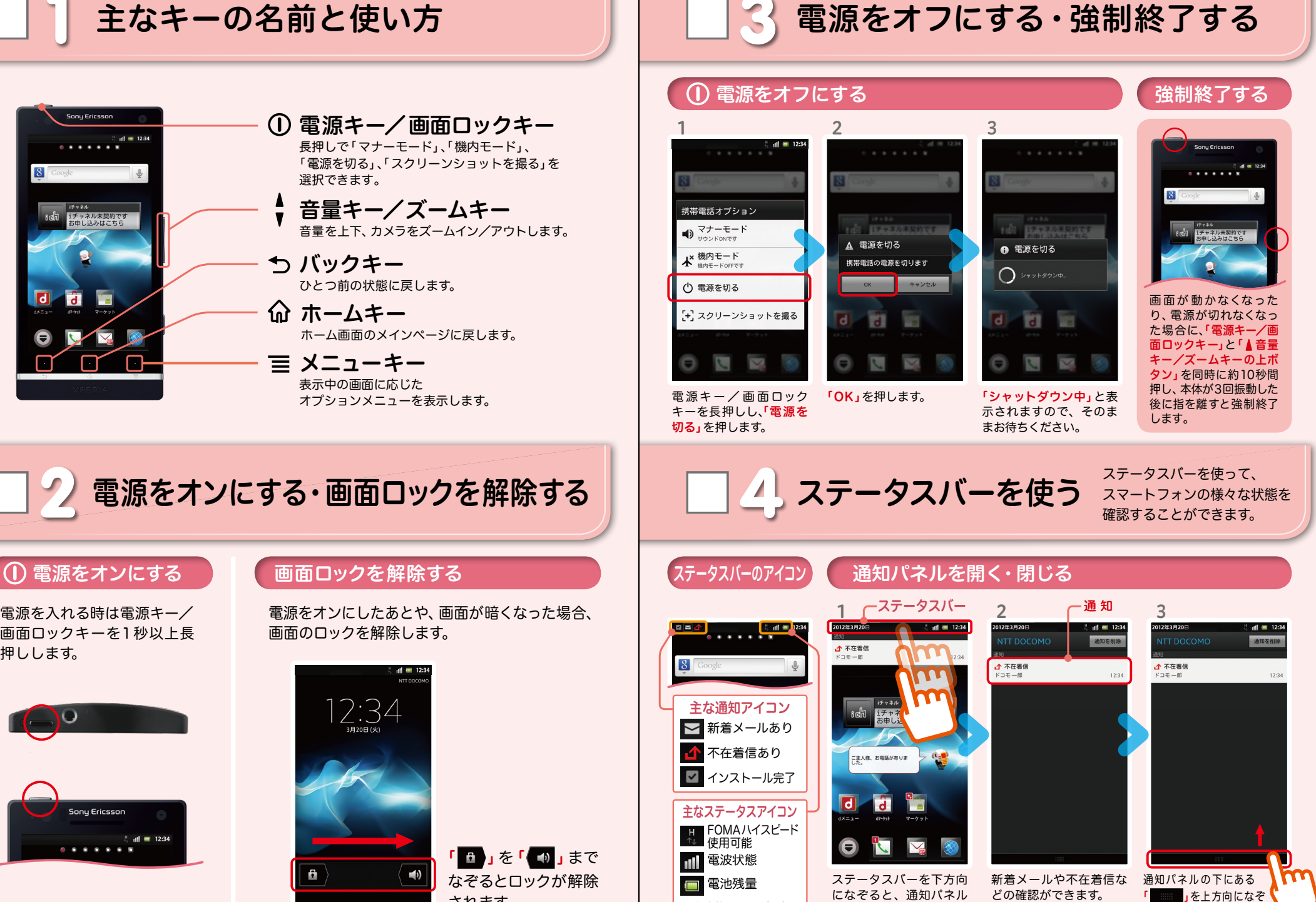

\*設定状況により色が が開きます。

ると、通知パネルが閉じます。

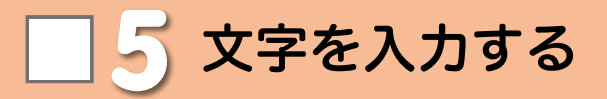

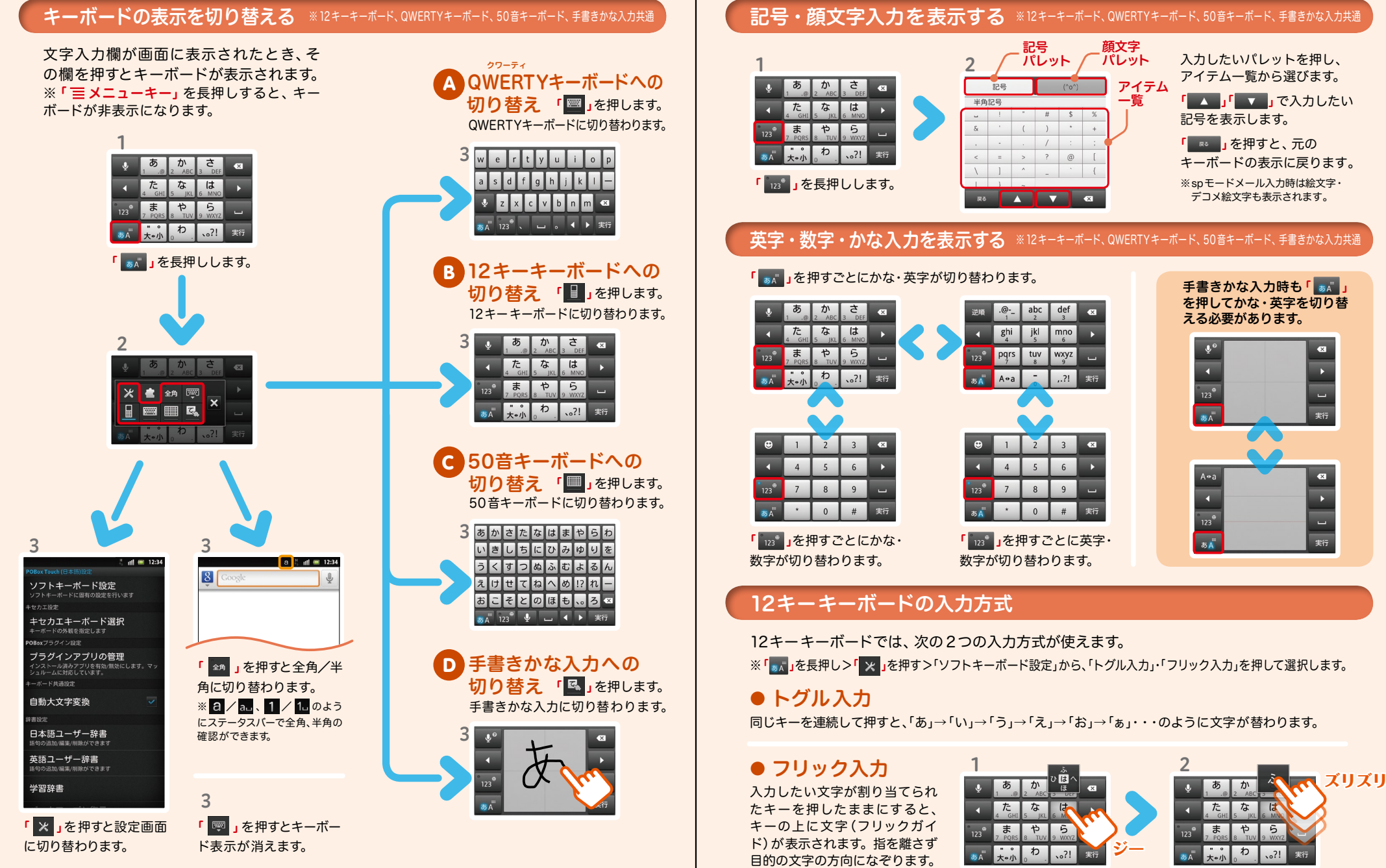

表示する 6 7 お手持ちのスマートフォンの電話番号、メールアドレスを 表示・確認します。

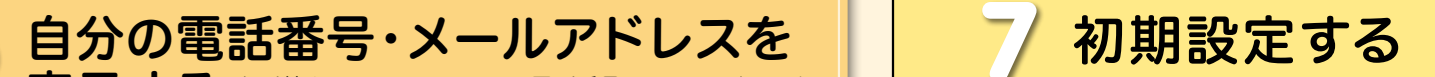

スマートフォンをお使いいただくための 初期設定をします。

#### [初期設定の流れ]

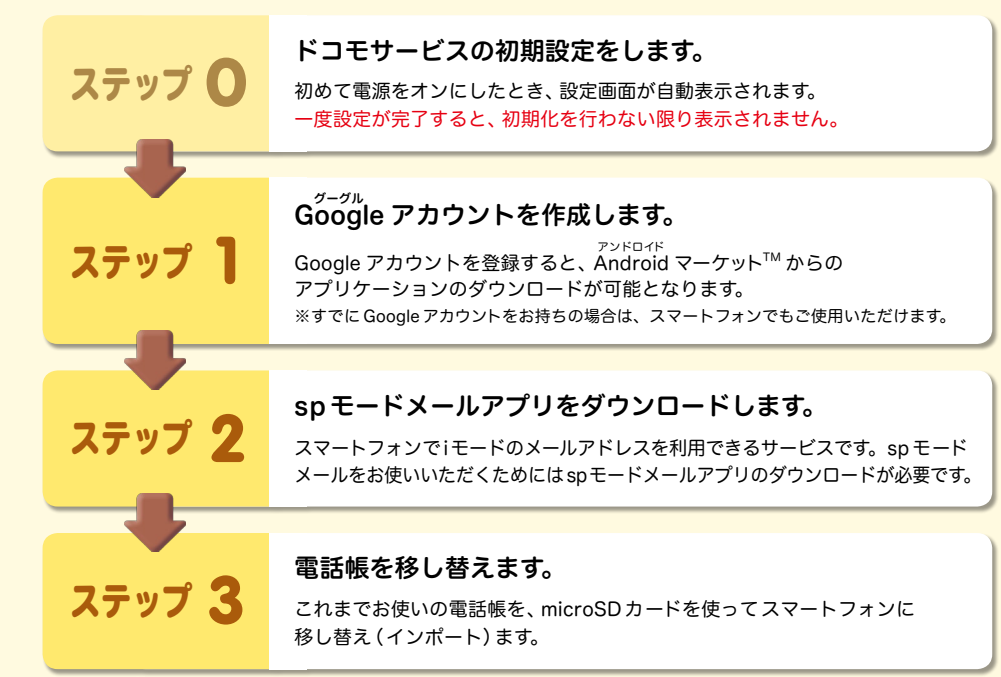

#### 電話番号を表示・確認する

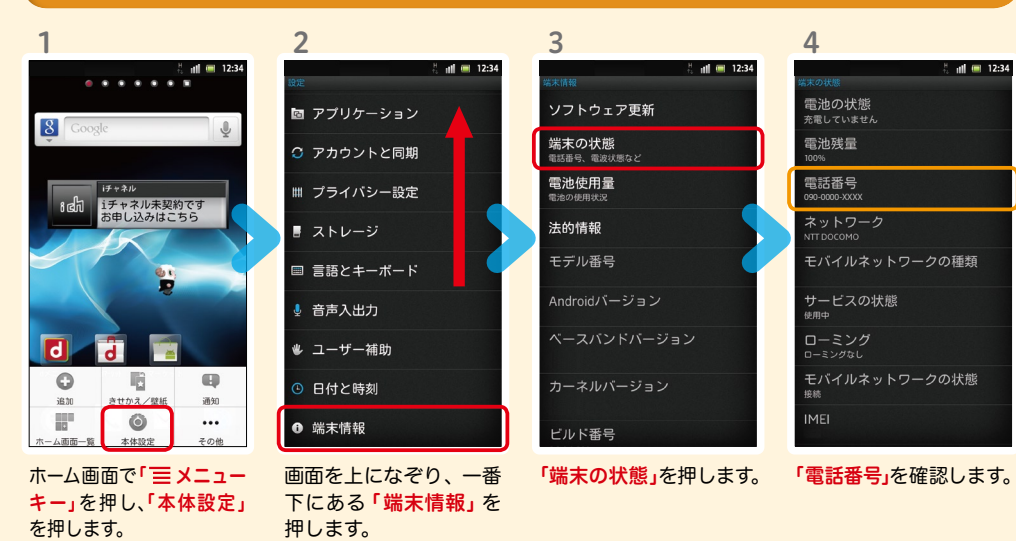

### メールアドレスを表示・確認する

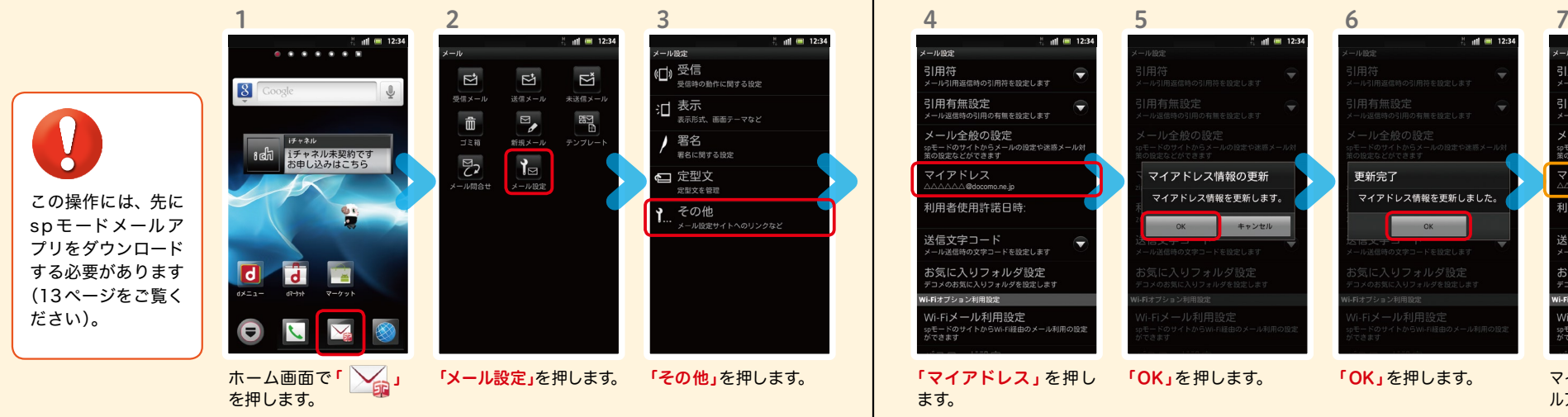

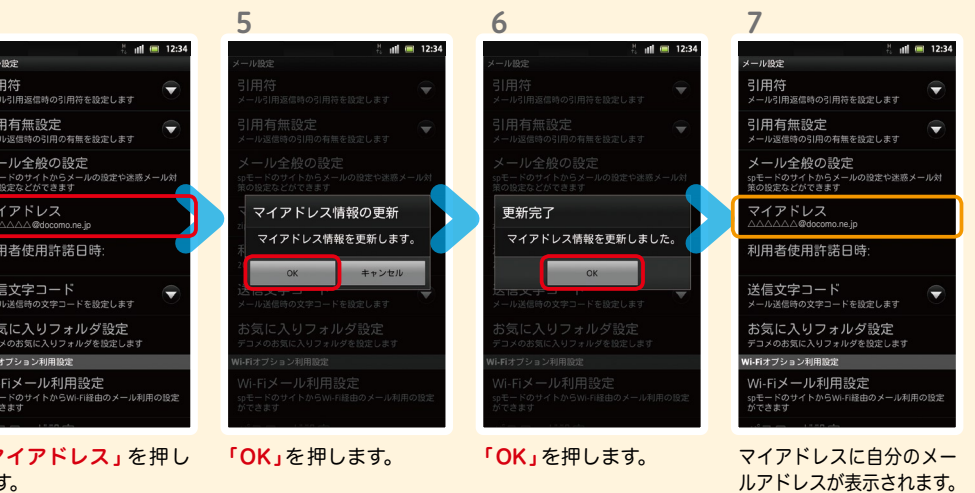

# 7 ステップ0 ドコモサービスの初期設定を する

各種ドコモのサービスをご利用いただいているお客様は 設定が必要です。このページは docomo Application Managerの機能について説明しています。

※この設定画面は初めて電源オンした際、自動起動します。

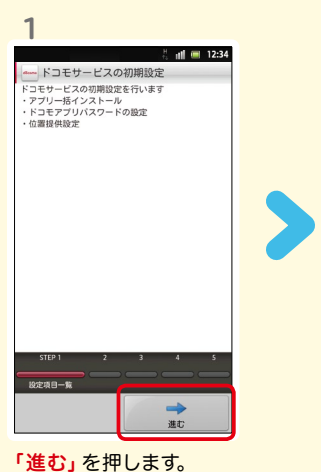

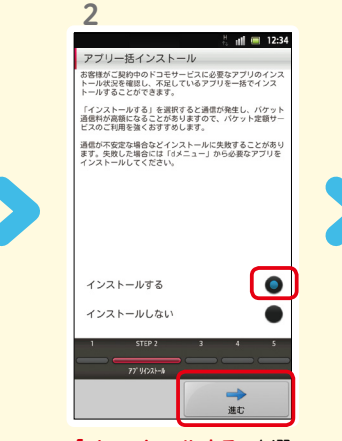

「インストールする」を選 んで「進む」を押します。

## ドコモアプリパスワ ード\*の設定

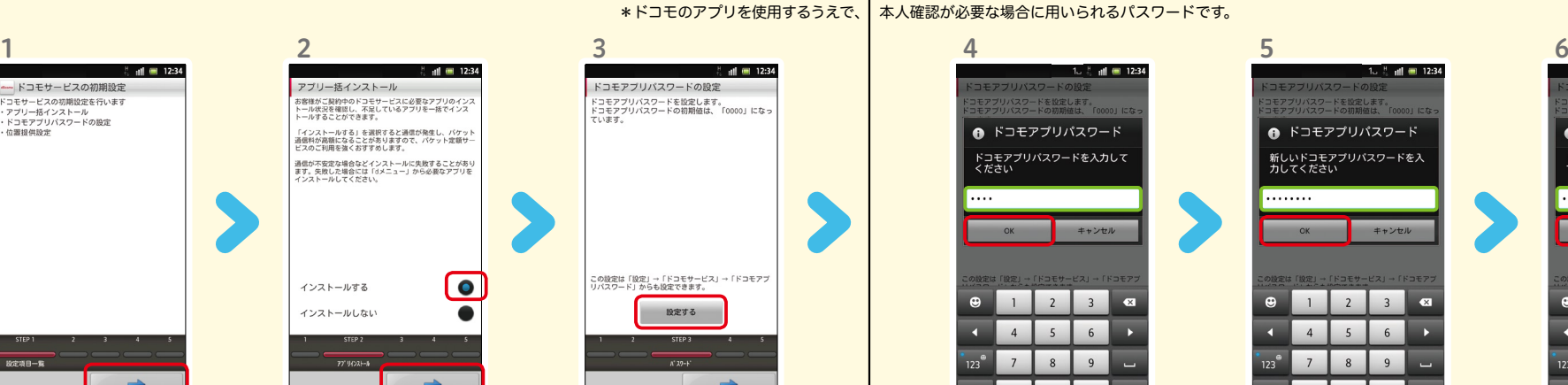

進計

「設定する」を押します。

キャンセル  $R$  $\bullet$  $\overline{2}$  $\overline{\mathbf{3}}$  $\overline{\mathbf{z}}$ 初期値「0000」を入力 し「OK」を押します。

ー<br>モアプリバスワードを設定します。<br>エアプリバスワードの物態体は 「Q

● ドコモアプリパスワード

ドコモアプリパスワードを入力して<br>ください

※数字入力モードへの切り替 えは「 123<sup>e</sup> 」を押します。

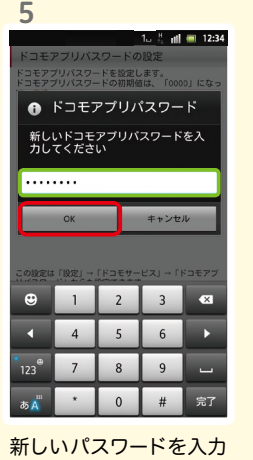

して「OK」を押します。 ※半角英数4 ~16文字を入力

します。

 $1.5$   $\frac{1}{2}$  all  $\frac{1}{2}$  12:34 コモアプリバスワードを設定します。<br>コモアプリバスワードの初期値は ● ドコモアプリパスワード ドコモアプリパスワードを再入力し<br>てください . . . . . . . . キャンセル  $\bullet$ 。<br>完了

確認のため同じパスワー ドを入力して「OK」を押 します。

#### 位置提供設定

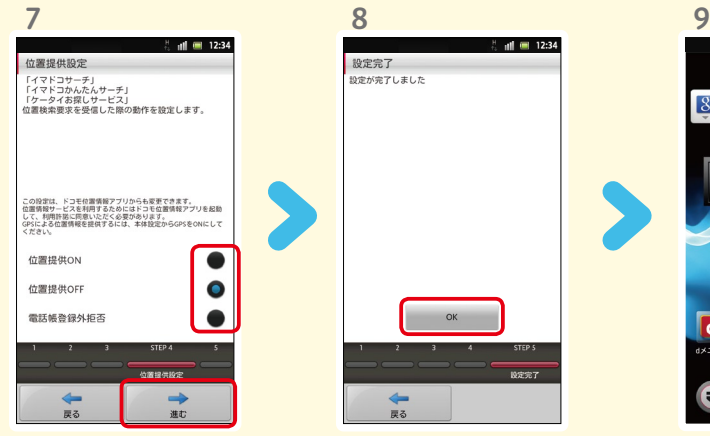

選択肢のいずれかを選んで 「進む」を押します。 ※この設定はドコモ位置情報アプリ からも変更できます。 ※GPSによる位置情報を提供するに は「メニューキー」を押して、「本体設 定」>「ドコモサービス」>「オートGPS」 >「GPS機能」で設定してください。

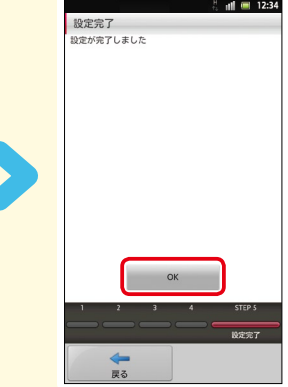

設定が完了したら「OK」 を押します。

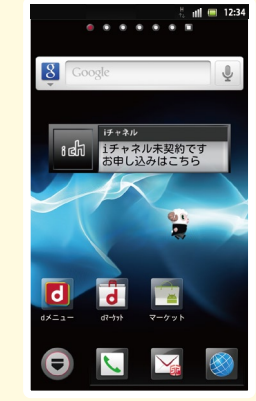

ホーム画面が表示された ら完了です。

# $\operatorname{\sf Google}$  アカウントを作成 $|$ する  $7$ ステップ1  $0000$

スマートフォンの機能を最大限に活用するために、 Googleのアカウント設定が必要になります。

●設定したGoogleアカウントは、本スタートアップガイドのメモ欄 (裏表紙)に 書いて保管されることをお勧めします。

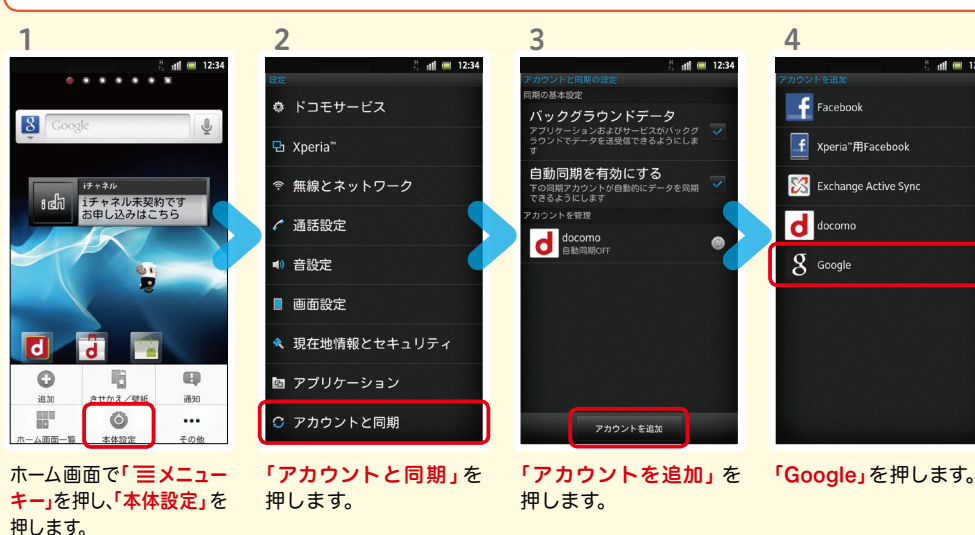

● アカウント未設定や不明なまま、画面ロック解除パターンが分からなくなった場合は、ドコモショップで 本体を初期化することになり、保存していたデータが削除されますのでご注意ください。

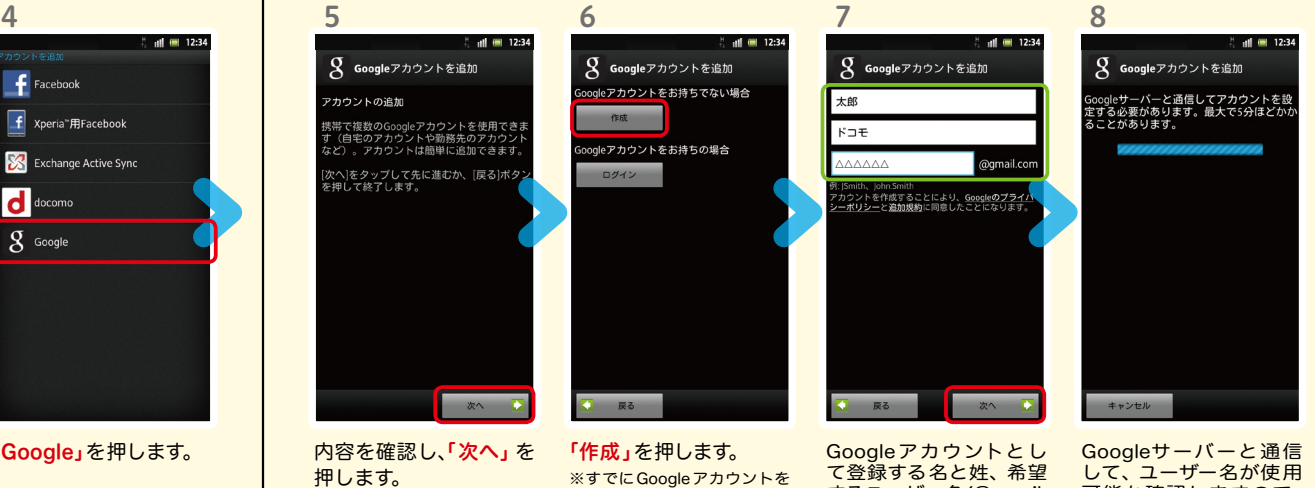

お持ちの場合、「ログイン」を押 してアカウントとパスワード を入力します。

するユーザー名(@gmail. comの前の部分)を入力 し「次へ」を押します。 ※上欄に「名」、中欄に「姓」、下欄 に「ユーザー名」を入力します。 ※ユーザー名は、6文字以上 30文字以内で入力します。

可能か確認しますので、 お待ちください。 ※ユーザー名が使用できない 場合は再度ユーザー名を入力 するかユーザー名の候補を押 し「次へ」を押します。

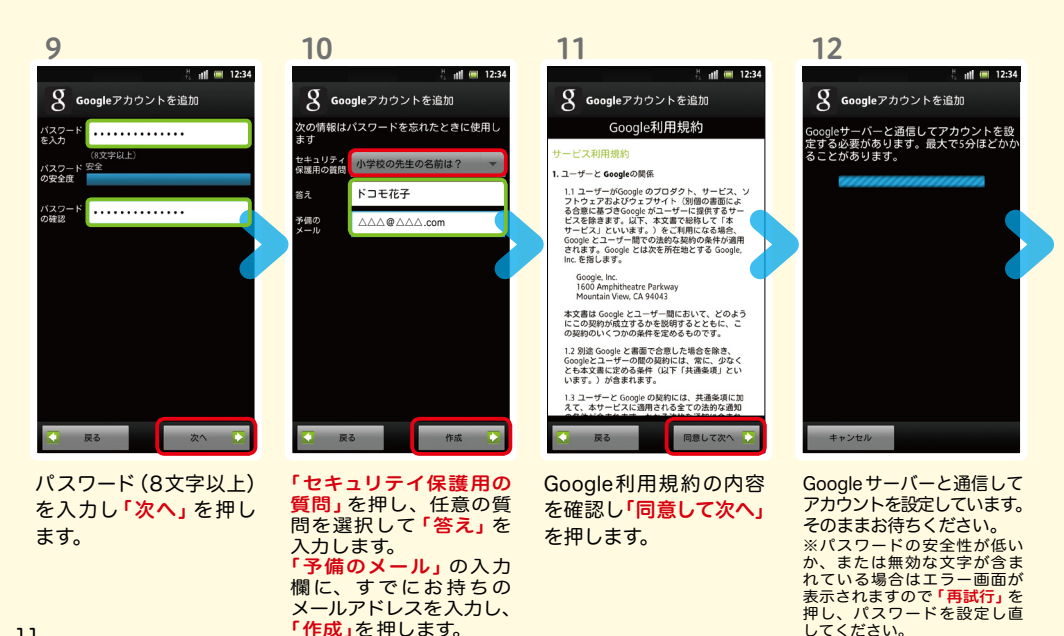

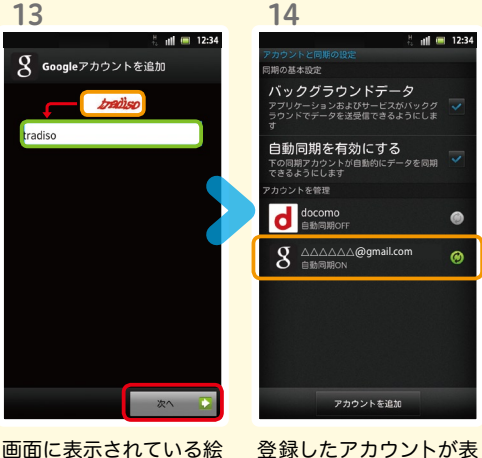

示されます。

 $\epsilon$ 

文字と同じ文字を入力し 「次へ」を押します。 ※入力が誤っていた場合は再 度同じ画面が表示されますの で入力し直してください。

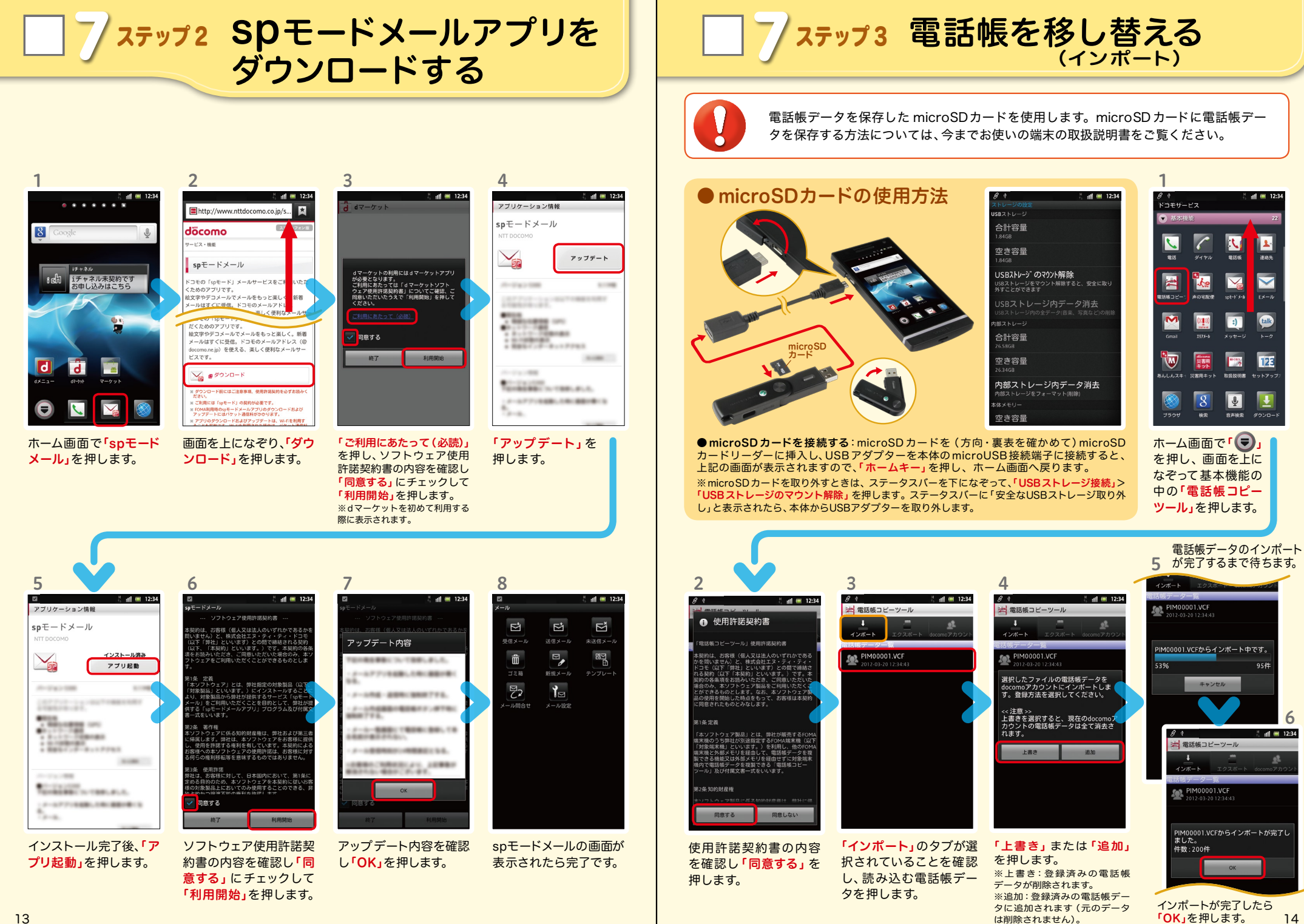

13 そのことには、このことをして、このことには、このことをしているのは、このことをしているのは、このことをしているのは、このことをしているのは、このことをしている。 しかし、「14」ということをおくには、「14」というこ

8 電話をかける・受ける・切る

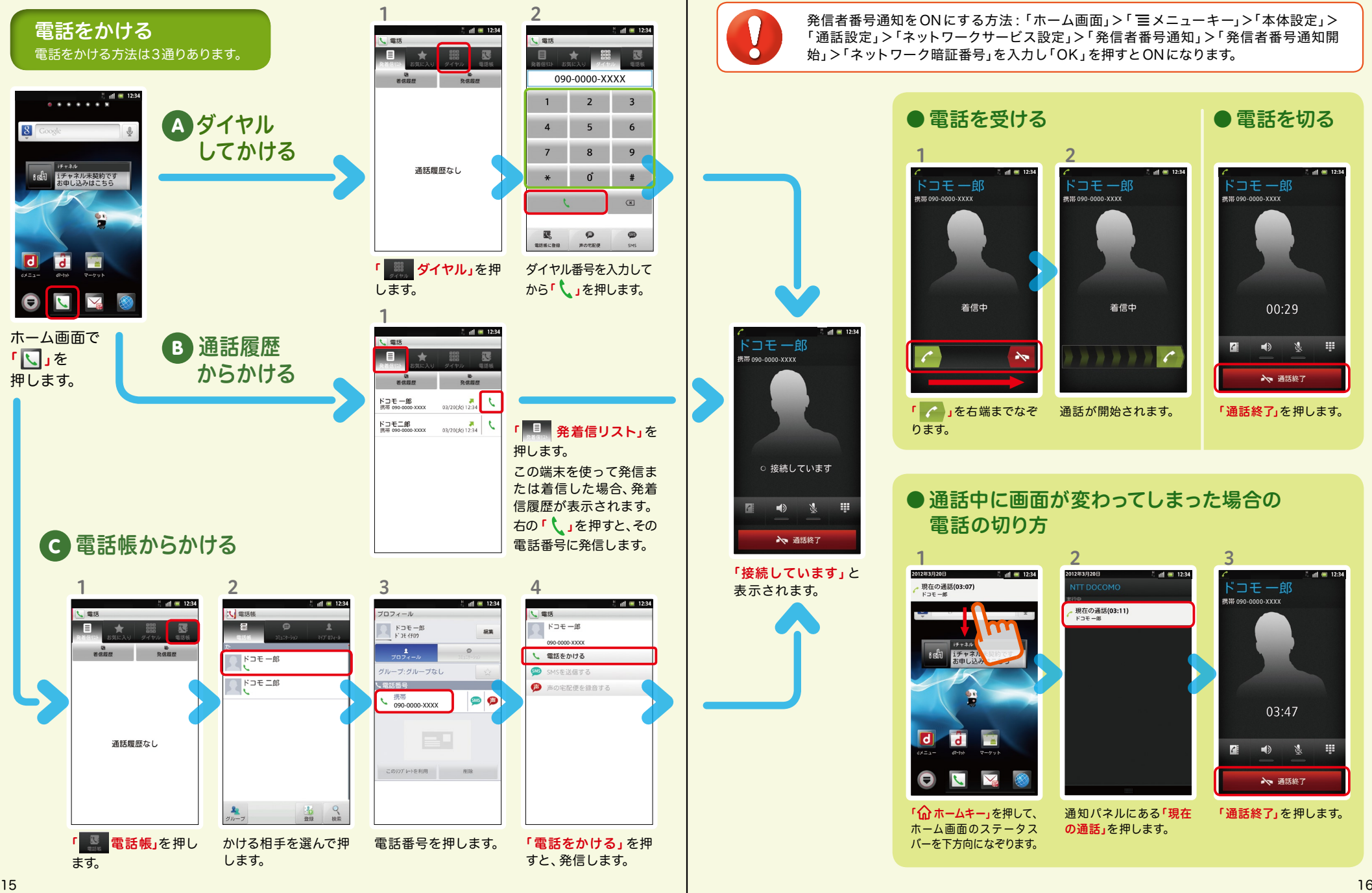

**390-000-0000-XXXX** 

発信者番号通知をONにする方法 :「ホーム画面」>「 メニューキー」>「本体設定」> 「通話設定」>「ネットワークサービス設定」>「発信者番号通知」>「発信者番号通知開 始」>「ネットワーク暗証番号」を入力し「OK」を押すとONになります。

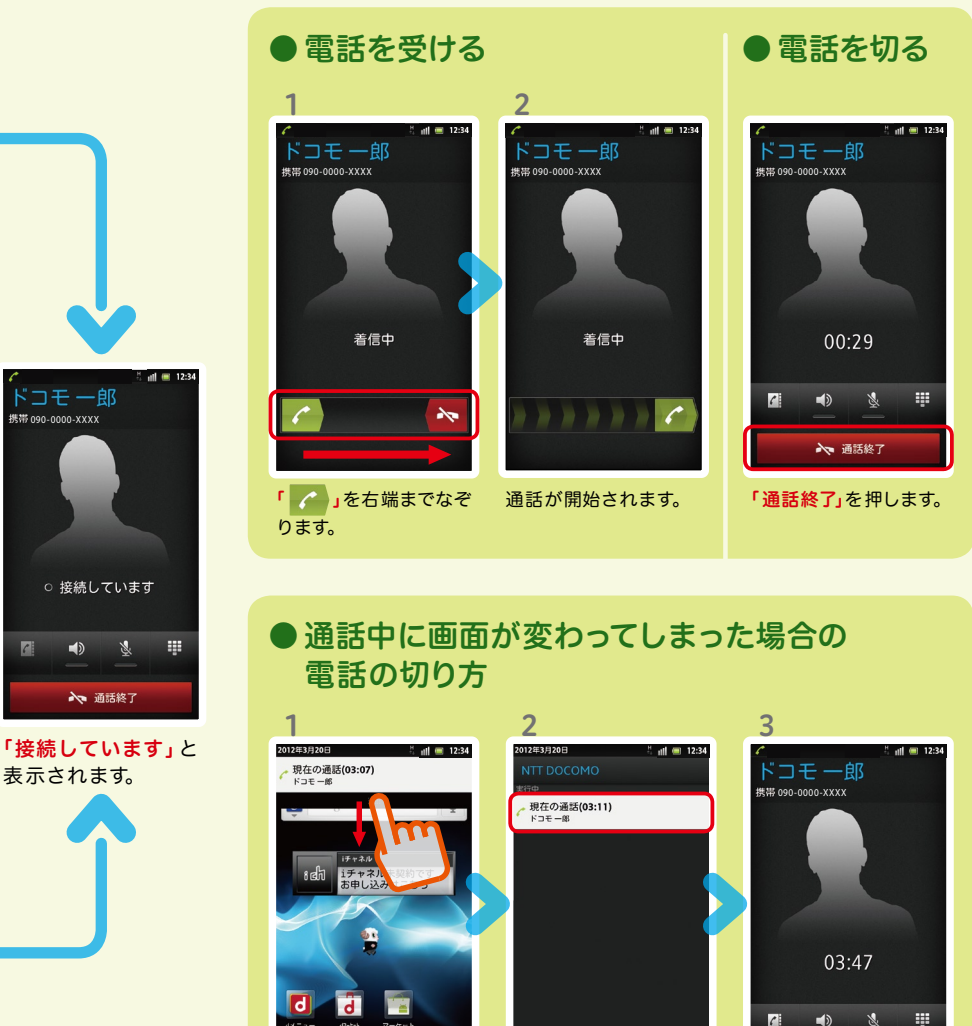

の通話」を押します。

「6dホームキー」を押して、 通知パネルにある「現在 「通話終了」を押します。 ホーム画面のステータス バーを下方向になぞります。

→ 通話終了

# **̄┃② Spモードメールのメールを新規作 成する・見る・返信する**

#### メールを新規作成する

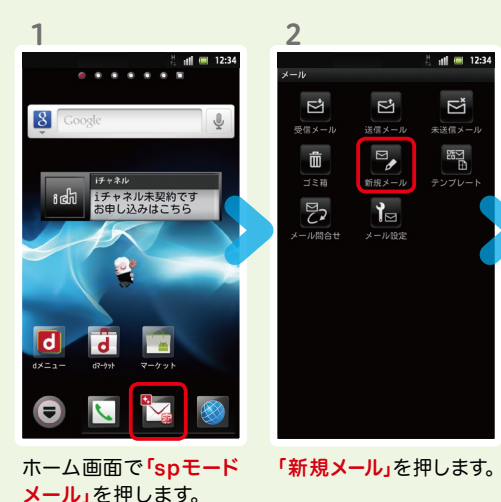

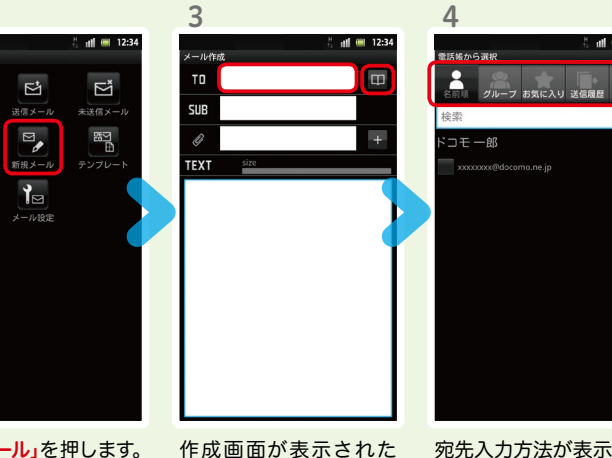

ら「 ■ 」を押します。 ※送信先を直接入力する場合 は「TO」欄を押します。 宛先入力方法が表示され るので、お好みの検索方 法を押します。

4

テストメール<br><sub>ドコモー郎</sub>

内容を閲覧したい メールを押します。

 $|||| \t|| ||$  12:34

 $\oplus \ \boxplus \ \oplus$ 

 $-40$  (m)  $12-24$ 雷話帳から選択 xxxxxxx@docomo.ne.jp T<sub>0</sub> **ーブ お気に入り 送信履歴 - 受-**T. SUB テストメール コモー郎 ox@docomo.ne.jp TEXT size 決定 キャンセル

6

5

7 8  $*$   $*$   $*$   $*$   $*$   $*$ 本文作成 **TEXT** xxxxxxx@docomo.ne.jp TO **テストメールを送信します。** m Tr. テストメール **SUB** TEXT size テストメールを送信します。 ◎ 日 日 癸 〇  $\mathbf{r}$ た  $\sqrt{t}$  $\sqrt{t}$  $\downarrow$  $5$ ま  $\overline{\mathbb{Z}}$  $\Box$ ゎ  $.02!$ 送信 保存 「SUB」欄を押して件名 相手に送信する本文を入 「送信」を押します。

連絡先一覧から「メール 送信相手」のボックスを チェックし、「決定」を押 します。 押します。

を入力後、「TEXT」欄を

## 力後、「決定」を押します。

#### | 受信メールを見る メール マンスコンス マンスコンス オール マンス マンスコン しょうしょう メールを返信する

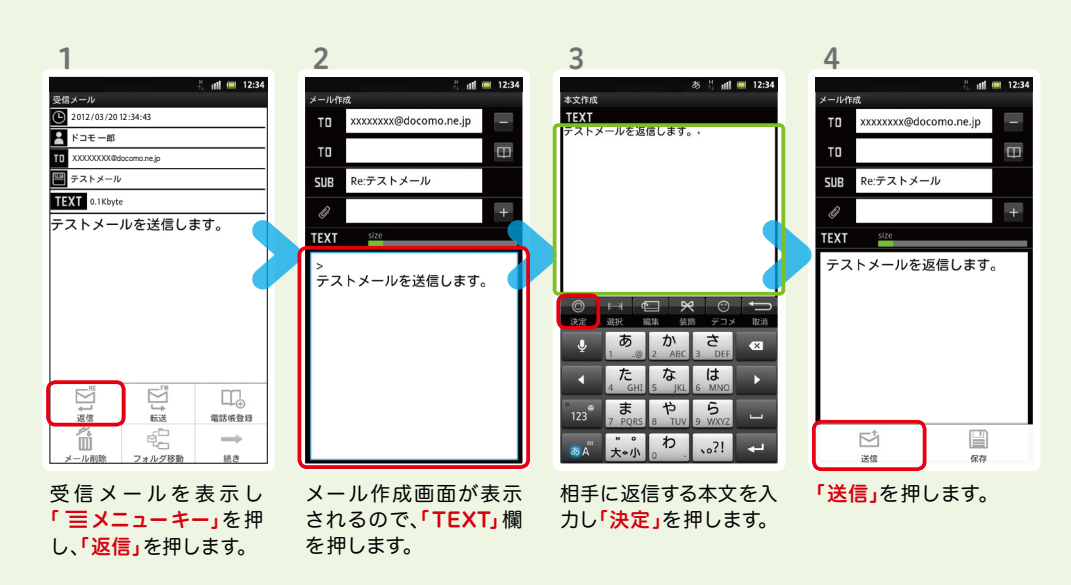

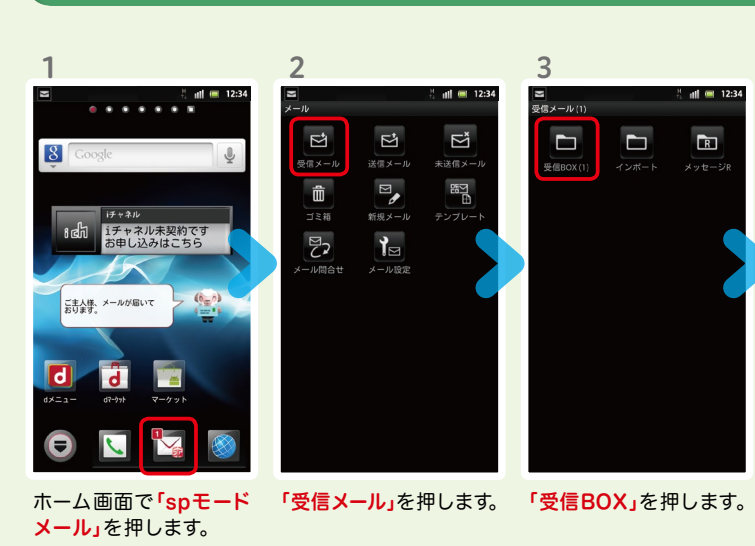

 $5$ 受信メール 2012 / 03 /20 12 :34:43  $P$   $F \supset F - B$ **XXXXXX@docomo.ne.jp**  $\overline{\mathbf{a}}$  =  $\mathbf{a}$  +  $\mathbf{a}$  +  $\mathbf{a}$ TEXT 0.1 Kbyte テストメールを送信します。

#### メールが表示されます。

17 18

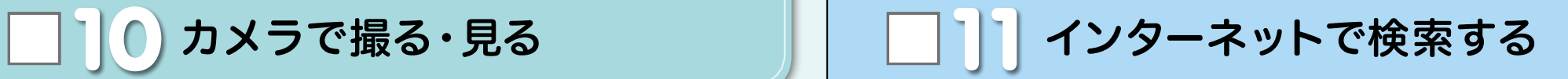

あ ! all (■ 12:34

## Googleでキーワード検索する

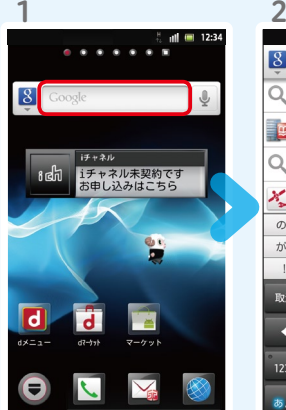

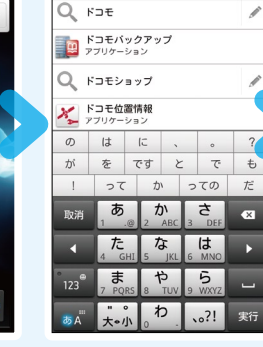

 $8F$ 

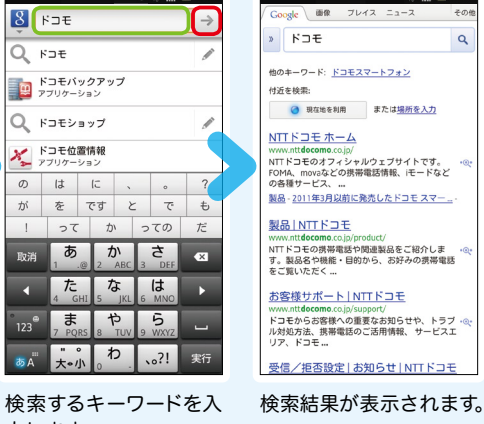

3

力します。 ホーム画面で「クイック検 索ボックス」を押します。

「 → 」、または一覧表 示された検索項目を押 します。

 $^{\circ}$  all and 12:34

 $\alpha$ 

Google音声検索™ で検索する

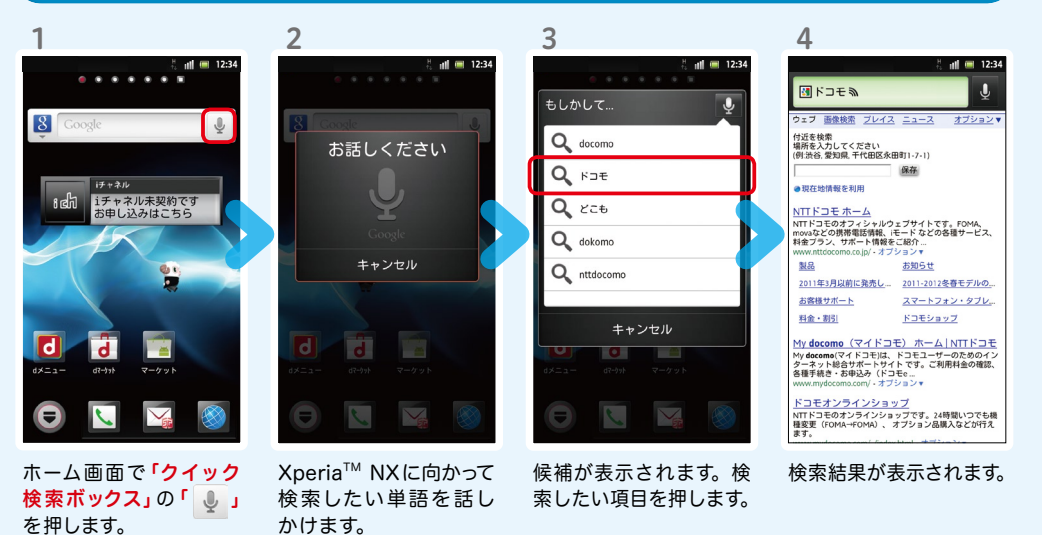

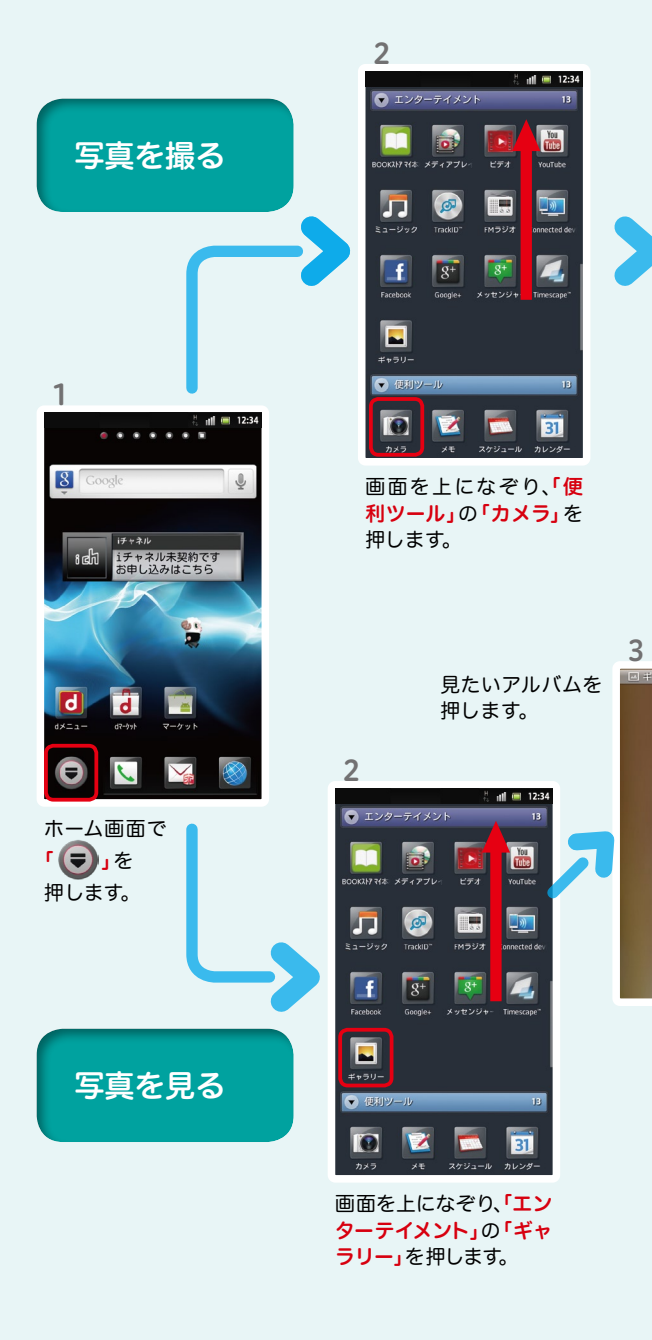

 $-$ 

5

Tes

被写体に背面のレンズ を向け、「 」を押し てシャッターを切ります。 ※端末側面にある「■カメラ キー」でもシャッターが切れます。

 $\mathbf{F}_{\text{in}}$  o

 $\bullet$ 

**REA** 

**RB** 8

 $\Delta$ 

3

見たい写真を 押します。

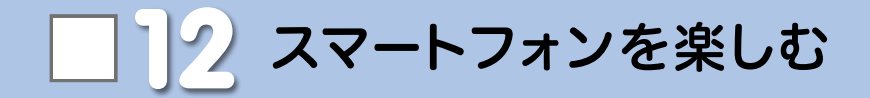

#### dメニュー

楽しいコンテンツやサービスが満 載のドコモのスマートフォン向け ポータルサイト。

iモードで利用できたコンテンツ はもちろん、スマートフォンなら ではの楽しくて便利なコンテンツ や、お好みのコンテンツをご紹介。

iチャネル、ドコモ地図ナビ、etc. 便利なサービスが盛りだくさん。 料金確認やメール設定等、お客様 サポートも充実しています。

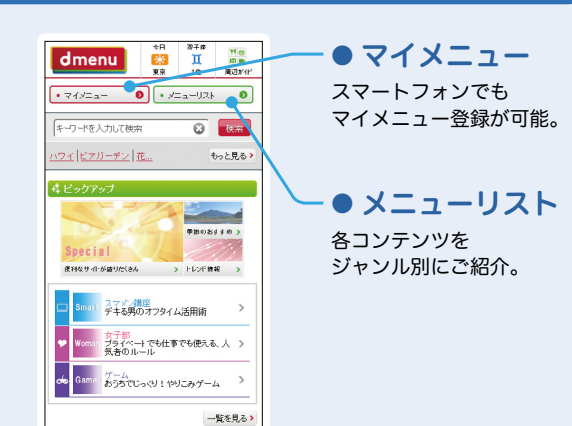

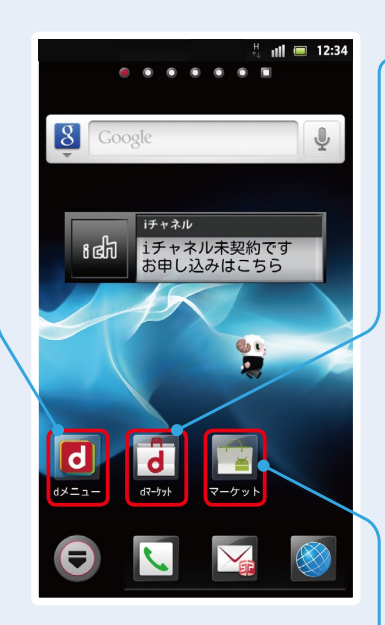

#### dマーケット

スマートフォン向けに新たに展開するドコモのコンテ ンツマーケットです。 アプリ、映像、楽曲、電子書籍が配信されます。

#### ● VIDEOストア

国内外の映画、ドラマ、アニメ、音楽、BeeTVなど、約 5,000の豊富なラインナップが月額固定料金で見放題。

#### ● MUSICストア

国内最大級、約100万曲を洋楽・邦楽・K-POPまで、幅 広いジャンルでご提供。

#### ● BOOKストア

コミック・文芸実用書が約30,000タイトル。 各出版社の人気書籍を配信。

#### ● アプリ&レビュー

あなたにあったアプリ紹介。 「遊べる」×「見つかる」アプリレビューサイト登場。

#### Androidマーケット

アンドロイドマーケットは、スマートフォンをより便利 に使うためのアプリケーションをダウンロードするた めのマーケットです。

#### アプリを探す

#### ● アプリ&レビューサイトへ行ってみよう

「アプリ&レビュー」とは、Android マーケット™から厳選したおすすめアプリを紹介している レビューサイトです。「ランキング」や「特集」、「検索」など、初心者から上級者までお楽しみいただけます。

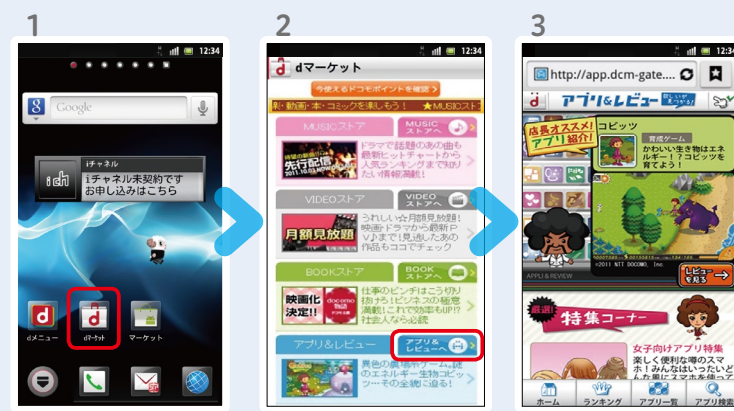

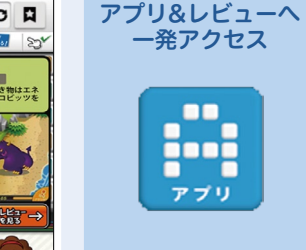

アプリ&レビューショート カットアプリは「 Revision から「アプリ」で検索

ホーム画面で「dマー ケット」を押します。

「アプリ&レビューへ」を 押します。

アプリ&レビューのTOP 画面が表示されます。

## ● アプリ&レビューサイトからアプリをダウンロードしよう

アプリ&レビューのTOP画面では、「ランキング」や「特集」、「新着」など、 様々な方法でアプリを紹介しています。

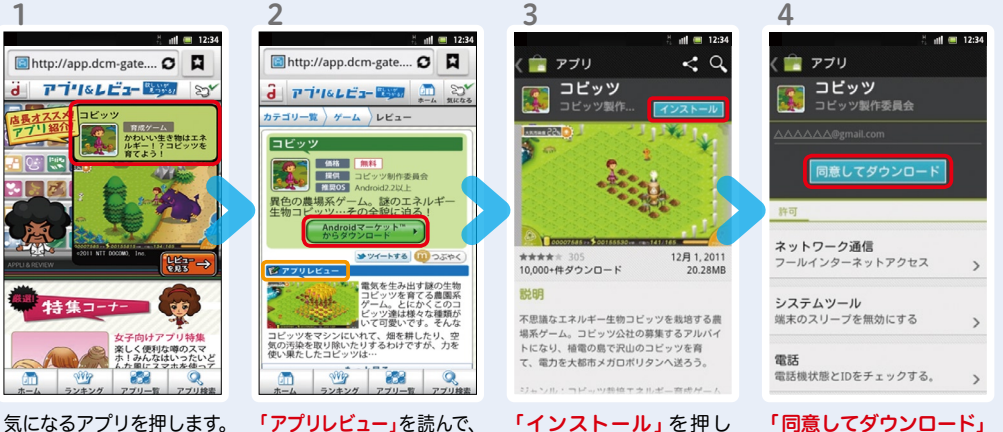

※「ランキング」、「特集」など様々 な方法でアプリを探せます。

「Android マーケット™か らダウンロード」を押します。

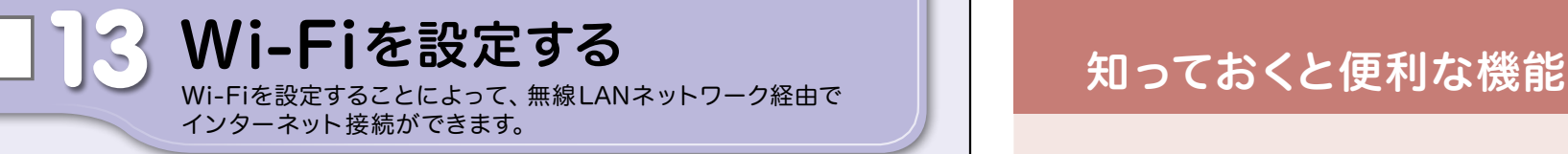

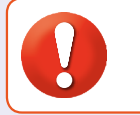

無線LANネットワークが切断された場合には自動的にFOMAでの接続に切り替わり、 パケット通信料がかかります。 spモード公衆無線LANサービスの設定方法については、ご利用ガイドブック spモード編 をご覧ください。

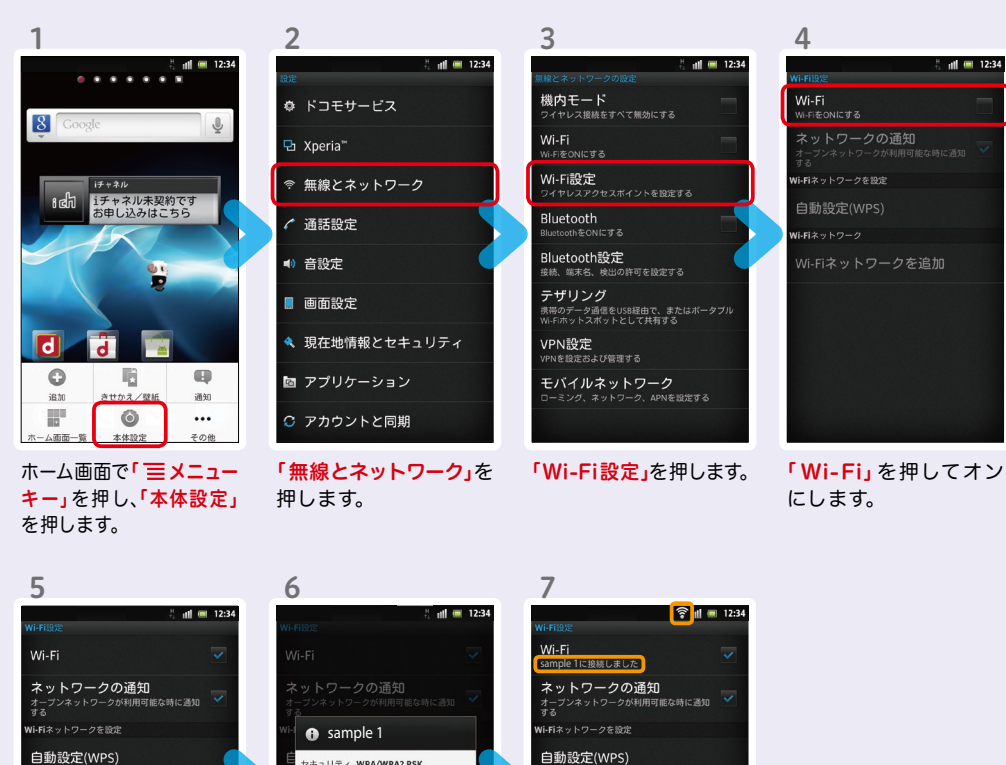

#### 自動設定(WPS) -<br>-<br>"キュリティ WPA/WPA2 PSK 雷波強度 強 Ni-Fiネットワー  $(27 - 1)$ sample 1 sample 1 sample 1 sample 1 sample 1 sample 1 sample 1 sample 1 sample 1  $\widehat{\tau_{\mathbf{a}}}$ sample 2 sample 2 sample 2 sample 2 sample 2 sample 2 sample 2 sample 3 sample 3 sample 3 sample 3 sample 3 sample 3 sample 3  $\text{sample 4}$  sample 4 sample 4 sample 4 sample 4 sample 4 sample 4 sample 4 sample 5 sample 5 sample 5 sample 5 sample 5 sample 5 「 Wi -Fi ネットワーク」 接続に必要な情報を入 選 択したWi-Fiネット ワークに接続されてい に、現在検出されている カし、「接続」を押します。 Wi-Fiネットワークが表 ることが確認できます。

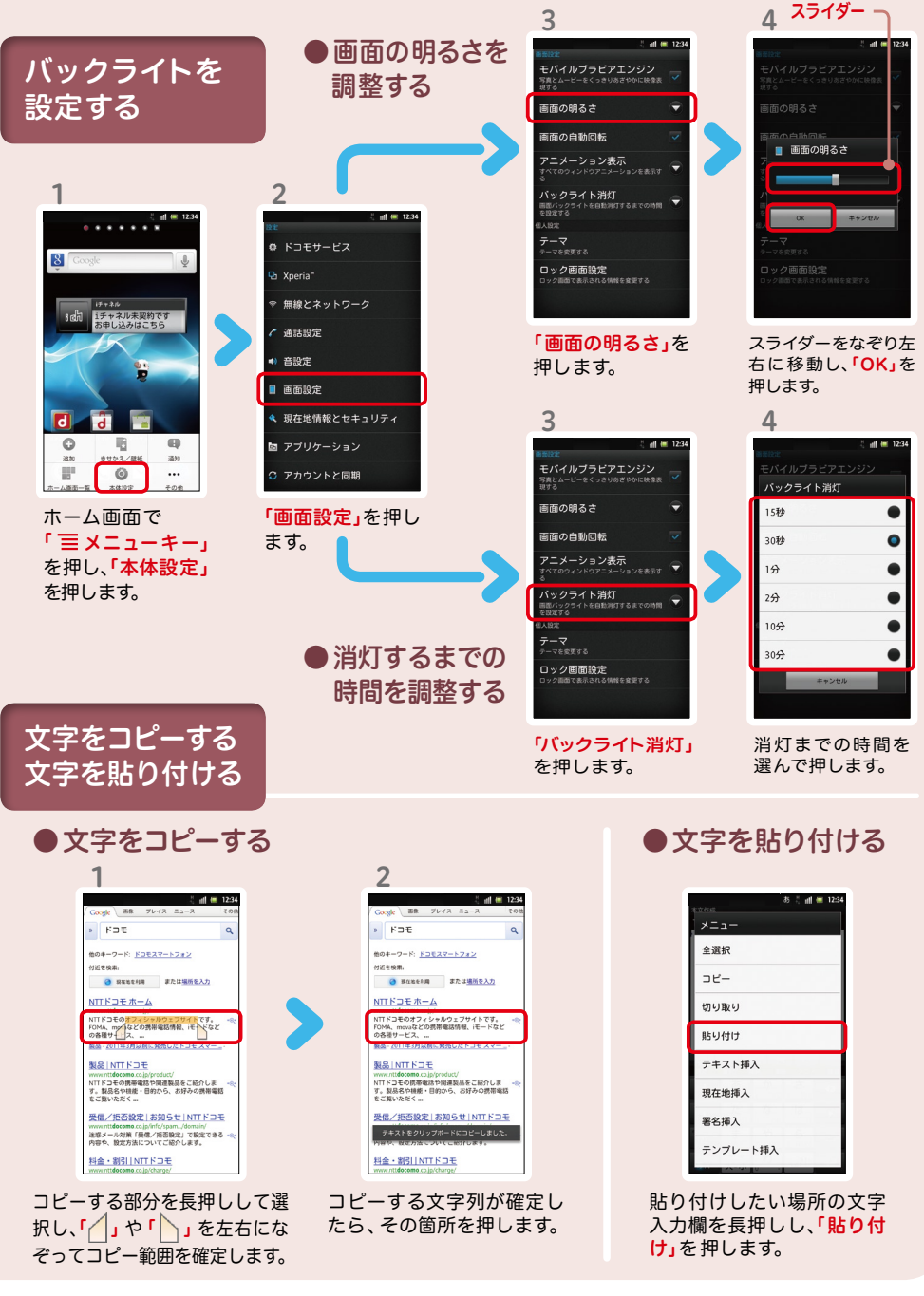

示されますので、接続し たいネットワークの名称

を押します。

Wi-Fiネットワー